## 附件:报名缴费操作手册:

一、扫描报名项目的二维码

二、扫描二维码后进入,查看报名信息,点击最下方的"开始报名"

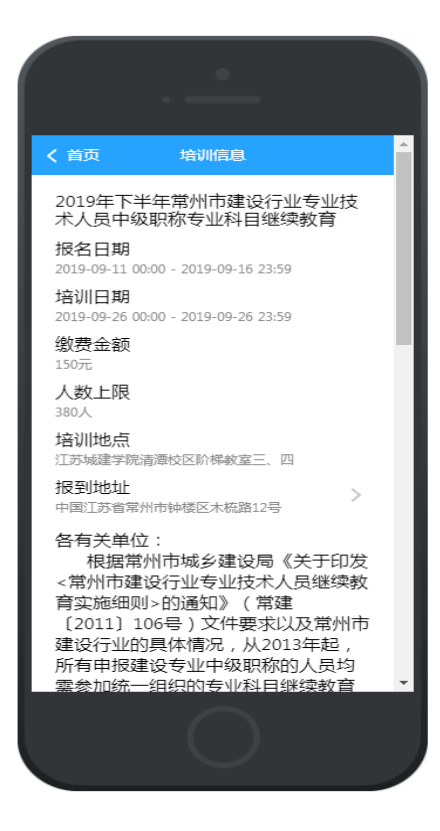

三、填写本人基本信息,手机号一定填写本人正确号码,以便后续能准确 接受培训通知和相关信息。确认信息无误,点击下方"报名"按钮。

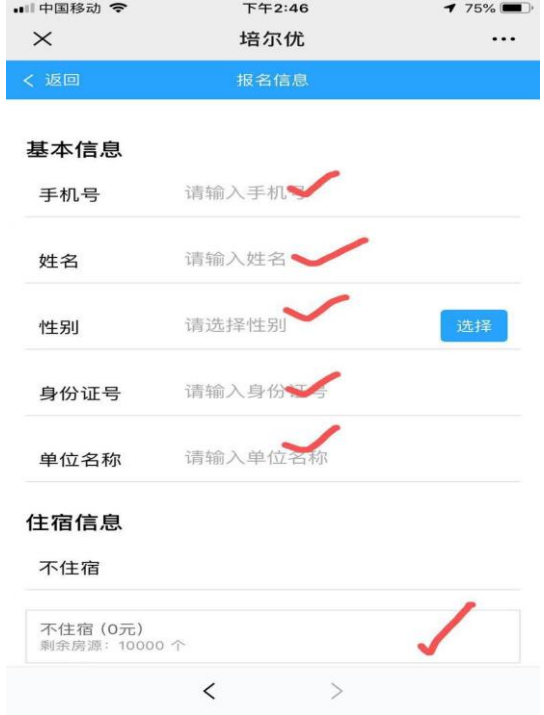

四、点击下方"报名"按钮后跳出"报名成功"对话框。如结束报名可以 点击"首页"。如继续为他人报名可以点"继续报名", 重复步骤三。

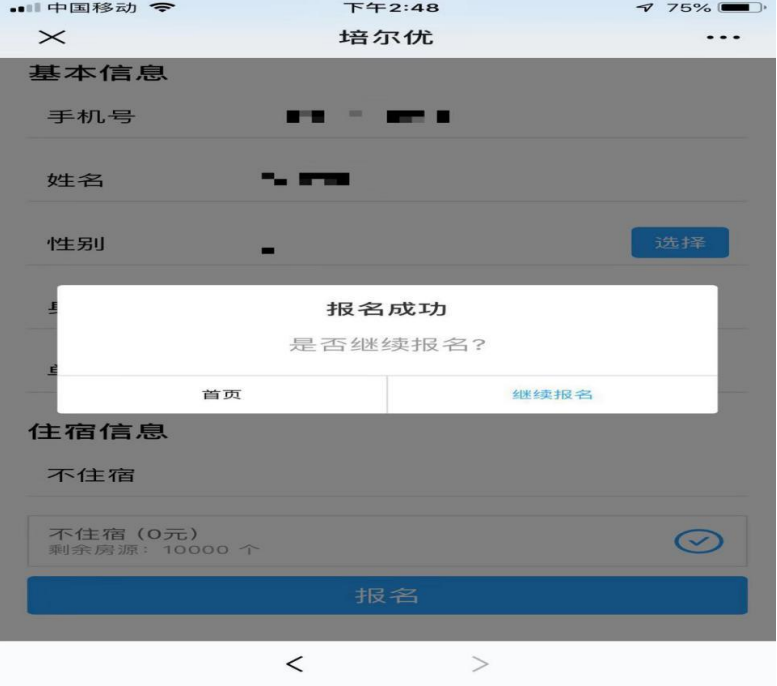

## 五、进入主页后:可以在缴费信息中进行缴费。

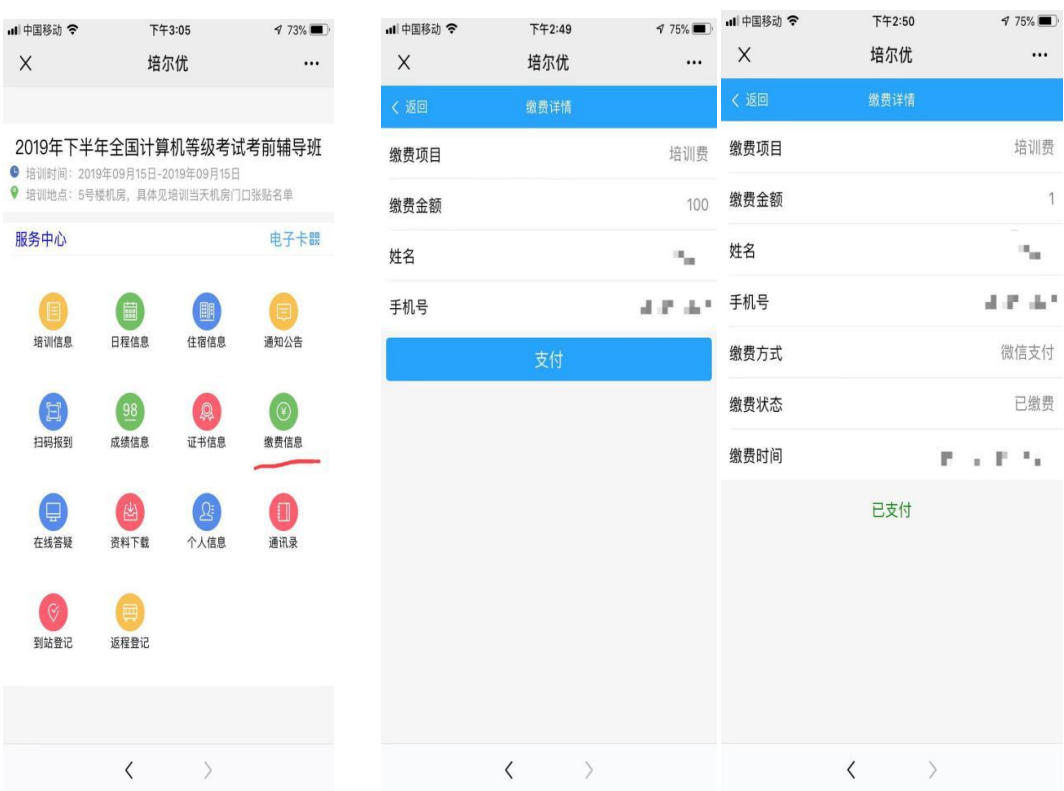

六:支付成功后可以在主页里查看本人培训信息。

七:关注公众号"培尔优"后续的培训信息查询和发布都在这个号里推送 给大家。